# **How to Search for Available Properties**

# **Find a Property**

The "Find Properties" menu allows you to search for available properties and view maps associated with the property. Each tract of land available for licensing is identified by a Recreational License Unit (RLU) number. Hunting clubs are allowed to bid on and license as many RLUs as they like.

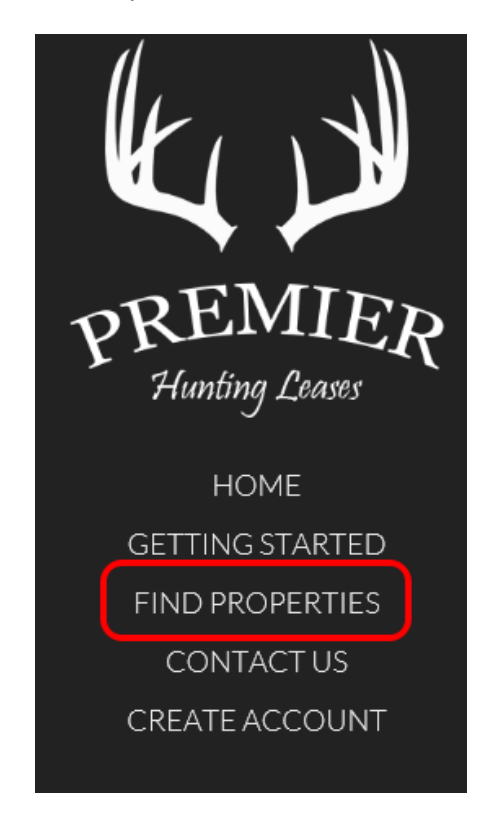

Land available for licensing is listed geographically by state and county. If your preferred county is not listed, then we do not currently have any property available for hunting in that county. Search results can be filtered by using the drop down arrows beside each of the search categories (state, county, RLU, price, and acres).

The "Show RLUs" filter provides you with three options in which you can filter your search: show all available RLUs, open for bidding, and license now (no bidding).

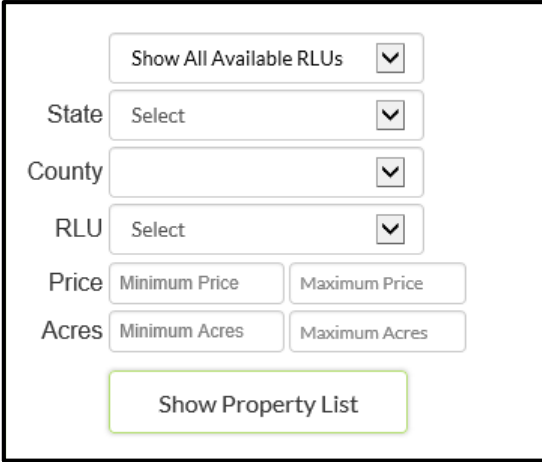

Show All Available RLUs: Shows all properties available for licensing. This includes properties currently open for bidding and properties that are available for licensing immediately, without bidding.

Open for Bidding: Shows properties that are currently open for bidding. These properties will be open until the bidding period ends. Winning bidders will be notified (via email) at the end of the bidding period. RLU prices listed show the current highest bid value.

License Now (No Bidding): Shows properties that are available for licensing immediately. There is no bidding for these properties. Users can create their licenses soon after purchasing and will be notified by email about payment amounts and due dates.

After selecting your search criteria and clicking "Show Property List", you will be automatically directed to the "Property Listing" tab.

## *Property Listing*

Each box on this page contains information about each available RLU that meets your search criteria. This information includes: Location, Number of acres, RLU price, License term dates, the option to Bid or License the RLU, as well as Aerial, Topographical, and Location maps.

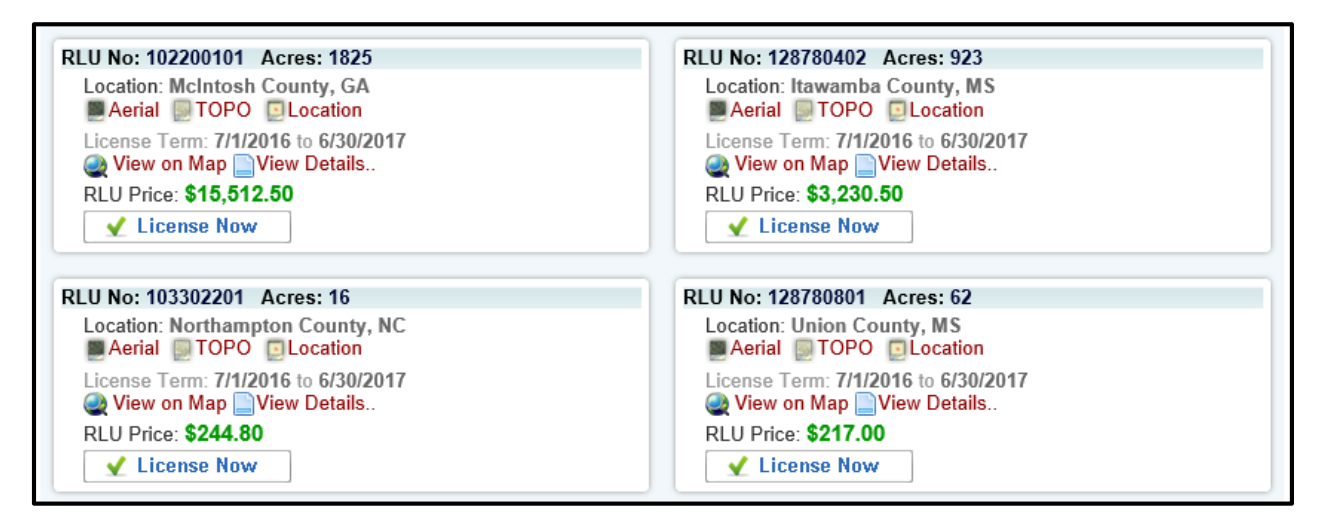

### *View RLU Details*

The RLU Details page shows additional fields not displayed on the Property Listing tab: Tract Description, Bidding Type, Property Comments, and Special Conditions.

Bidding and License Now options are also available from this page by clicking the designated button.

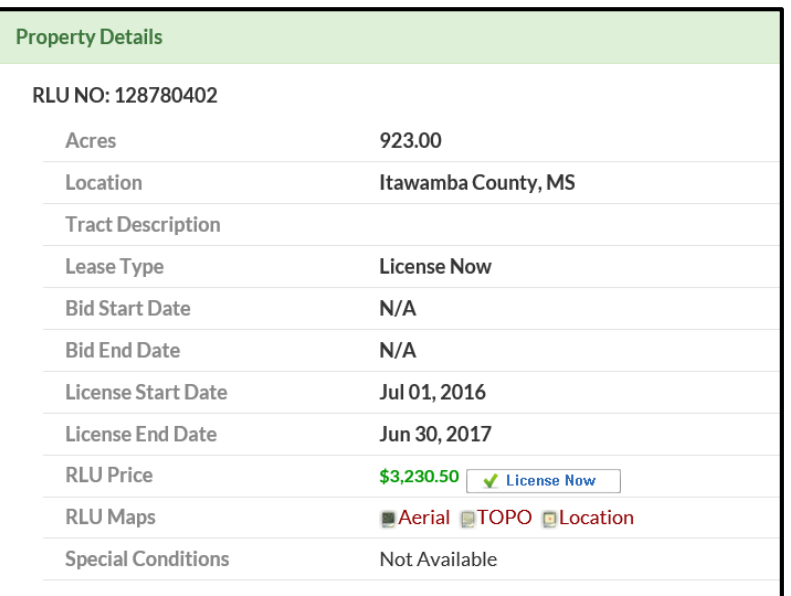

#### *View RLU on the Map*

Clicking **allows you to view RLUs on an interactive map.** You are also able to select the RLU you would like to view on the map from the drop-down arrow on the top left portion of your screen.

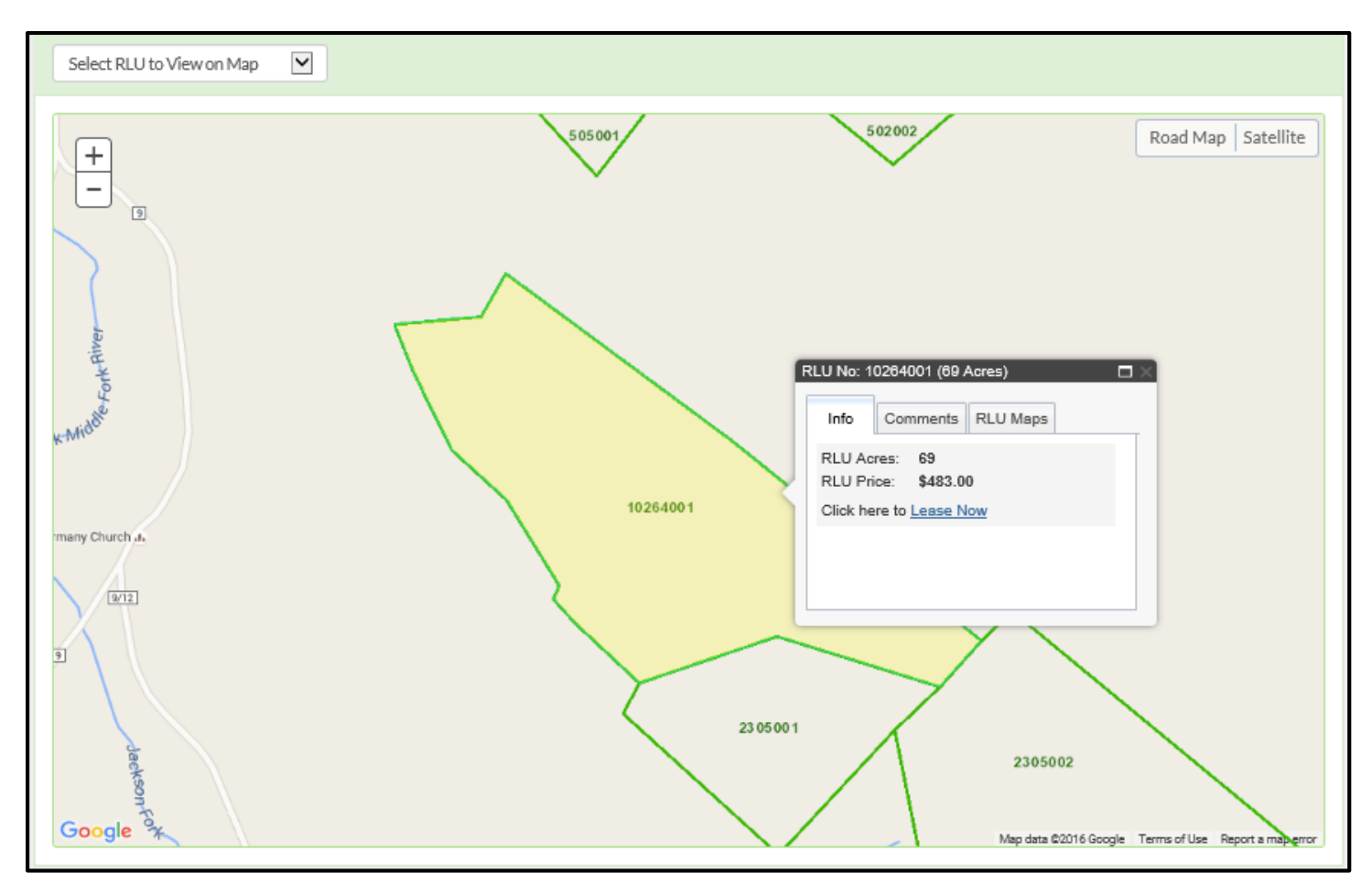

Zoom In/Out: Zooming in/out can be accomplished by selecting the **<sup>+</sup>** or **-** on the left side of the map.

Pan: Panning can be accomplished by holding down the left mouse button while dragging the mouse pointer to pull the map in any desired direction.

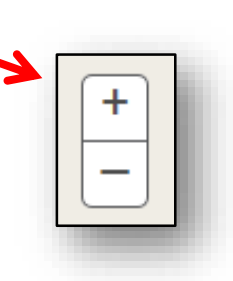

Switch Background Map: The background map can be changed from Road Map to Satellite.